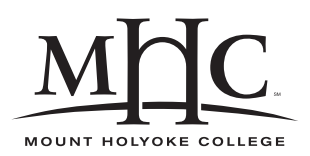

Computer Science 110 The Art & Science of Computer Graphics Mount Holyoke College Spring 2008

## **Topic Notes: Basic Modeling**

## **DrScheme and Mead Basics**

We will be working in a development environment called DrScheme, using the Mead Modeling System.

DrScheme is a general purpose development environment for the Scheme programming language.

We will see in lab how you can run DrScheme and use Mead yourself.

Some DrScheme/Mead basics:

- The DrScheme window has two main areas where we can type.
	- 1. the top window is where we develop our model descriptions
	- 2. the bottom window is used to issue interactive commands to DrScheme
	- 3. the commands in the top window are executed only when we click the "Run" button, while the ones in the bottom are executed immediately
- To be able to use Mead, we need to issue a command to tell DrScheme that we want to use it:

(require (lib "Defs.ss" "Mead"))

Nearly all of our model files will begin with this incantation.

If Mead is working properly, it will print a message "Cheers!" and tell you the version number of Mead that you are using.

- Some commands to try out in the interactive window:
	- 1. 3
	- 2. 3.4
	- 3. 1/2
	- 4. 6/8
	- 5. pi
	- 6. golden

• Those don't compute anything, but these *function calls* do:

```
1. (+ 1 2)2. (+ 1 2 3)
3. (/ 8 13)
4. (/ 8.0 13.0)
5. (-3)6. (+ 1)
7. (* 0.232321 0.223112)
8. (sqrt 5)
9. (/ (+ 1 2 3) 3
10. (/ 2 (+ 1 (sqrt 5)))
11. (sin pi)
12. (random)
13. (* 100 (random))
14. "Hey there!"
```
# **Modeling Basics**

We will be placing objects into a three-dimensional space

- our *x-*, *y-*, and *z-axes* meet at the *origin* at location (0,0,0)
- the *left hand rule* will help us find the positive directions of the axes

The important players to be concerned about in our image construction:

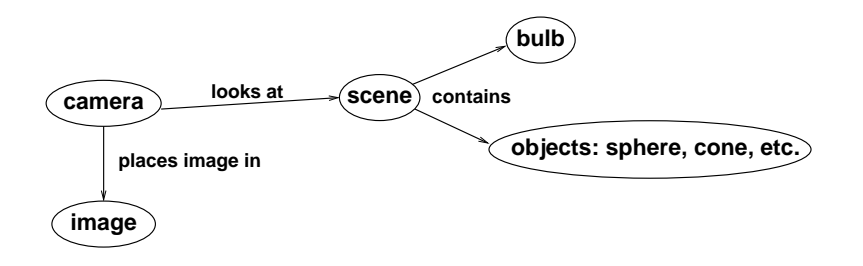

### **Building a Our First Model**

So far, we have been primarily using the bottom window in DrScheme, since we just want to have DrScheme compute some simple value and print it out.

As we develop complex models, however, we will want to combine these simple statements into a program. We will develop our programs in the top window in DrScheme.

All of our programs start with the magic incantation:

```
(require (lib "Defs.ss" "Mead"))
```
Unless we specify otherwise, Mead always provides us:

- a scene where we place the objects we wish to model
- a camera that can take a picture of the scene, which sits at position  $(0, 0, -500)$ , pointing at the origin
- a bulb that illuminates the scene, which sits at position (0, 300 -300)

We need to put something in the scene. To do this we send it a "message", saying what we want to add:

```
; build a default cube (100x100x100, gray, centered at the origin)
(tell scene
     (add cube)
)
```
This puts a cube in the scene, and as we see in the *comment*, it is by default a gray color, sitting at the origin, and with dimensions 100x100x100.

The idea of a comment is very important – anything after a semicolon on a line in a Scheme program is ignored – it's just there for our benefit. Here, we use the comment to remind ourselves that even though all we're saying is to add a cube, that cube is  $100x100x100$ , centered at the origin, and is gray in color.

Use lots of comments in your models. It's helpful to you and to me. And it will get you better grades on your assignments!

So now we have an object in the scene. We can now take a picture of it:

```
(tell camera
      (shoot)
)
```
When we click the "Run" button in DrScheme, it executes the program we've developed in the top window. In this case, the scene is told to add a default cube and the camera is told to shoot to create an image of the scene.

If all is well, we should see some messages, and then an image of our gray cube should show up. We have built a model!

#### **Colors and Transformations**

Now that we have a simple model, we can experiment with ways to make it a bit more interesting. Instead of the default gray cube, we can construct it out of a red "plaster-like" material:

```
(tell scene
        (add cube redPlaster)
\left( \right)
```
Mead knows about several colors, each of which has a "Plaster" material with that color:

```
black, dkGray, gray, ltGray, white, red,
green, blue, magenta, yellow, cyan
```
We can move our cube:

```
(tell scene
      (add cube redPlaster (translate (-100 0 0))
)
```
Finally, some evidence of a third dimension!

We can change the size of our cube by specifying a scaling factor in each dimension. Let's make a thin, flat red object:

```
(tell scene
      (add cube redPlaster (scale .2 1 .01))
)
```
We can also rorate our cube about any of the coorinate axes:

```
(tell scene
       (add cube redPlaster (xRot -45))
\left( \right)
```
### **Other Primitive Objects**

In addition to the cube we've already used as building blocks, there are a number of primitive objects we can add to our scenes, subject to the same types of transformations we've seen.

• Spheres

By default, a sphere is 100x100x100 and centered at the origin.

• Cylinders

A cylinder is also, by default,  $100x100x100$  in size. It is aligned along the y-axis and the ends are capped.

• Cones

The default cone is also 100x100x100. It points upward along the y-axis and is capped.

### **See Example:**

/home/jteresco/shared/cs110/examples/ColoredSpheres

# **Multiple Transformations**

So far, we've added objects of a particular material, but have only seen how to transform the object in a single way.

If we want to add multiple transformations to the same object, we group them into a single transformation with an xform:

```
(add cube redPlaster
    (xform
     (scale 2 2 2)
      (translate 10 10 10)
      (yRot -45))
)
```
Order matters! Consider these:

#### **See Example:**

/home/jteresco/shared/cs110/examples/RotatedCubes

We can also make some coordinate axes:

#### **See Example:**

/home/jteresco/shared/cs110/examples/Axes

# **Defining Objects and Groups**

While we're looking at very simple models so far, you might already be thinking that it's going to be very tedious if we have to create each of our objects from the primitives. What if we want several small black spheres?

```
(object snowmanEye Sphere
        (material blackPlaster)
        (scale .1 .1 .1)
)
(tell scene
      (add snowmanEye
           (translate -25 0 0)
       )
)
(tell scene
      (add snowmanEye
           (translate 25 0 0)
       )
)
```
We can also define groups of objects that we can later manipulate as a single object.

#### **See Example:**

/home/jteresco/shared/cs110/examples/IceCreamCones

In class example: building a snowman.

## **More Colors, Lights, and Cameras**

As we prepare for the first Mead lab, it's time to consider how to make more colors, lights, and to change the properties of the camera. We'll come back to each of these in more detail soon, but this will help you make more interesting (and maybe even more realistic) models right away.

### **Defining Colors and Materials**

To make new colors of our "plaster" material:

```
(define orange '(1 0.54 0)) ; 100% red, 54% green, 0% blue
(object orangePlaster Material
   (type 'plaster)
  (color orange)
)
```
As some of you may be aware (and those of you who aren't, now you are), each color is defined by a blend of red, blue, and green light - the three primary colors of light and those used in computer displays to make all of the colors we enjoy. Again, we'll say a lot more about this later, but for now you can construct colors by experimenting with combinations of red, green, and blue intensities (which, in our case, must be in the range 0-1) to create new colors.

Note: the apostrophes in the Mead code above are important! Normally, scheme attempts to interpret any list of items in parentheses as a function. But here, the list '(1 0.54 0) is not something to be interpreted, it's just a list of numbers. For the term 'plaster, we need the apostrophe to say that this is just a word, not a reference to a defined object (like orange or camera).

### **Adding Lights**

We can also add more lights to the scene.

```
(object blueBulb Light
        (color blue)
        (intensity .75)
        (pos '(100 300 -250))
)
(tell scene
     (add blueBulb)
)
```
This will put a light source with .75 intensity at position (100,300,-250). This bulb emits blue light.

We can shine this light onto a white cube and see the effect:

#### **See Example:**

/home/jteresco/shared/cs110/examples/WhiteCubeInBlueLight

### **Modifying the Camera**

Besides telling our default camera to shoot a picture, we can send it messages about where to locate itself, where to look, and what background color to use:

```
(tell camera
      (pos '(0 500 -500)) ; move the camera up and toward us
      (coi '(0 0 0)) ; look at the origin (the default behavior)
      (background white) ; if you hate cyan backgrounds
)
```